## **2.2. Format Setting Course**.

Untuk melakukan format ulang setting course atau mata kuliah, misal untuk menambahkan jumlah topik, pilih Mata kuliah, klik Administration, klik Edit Settings.

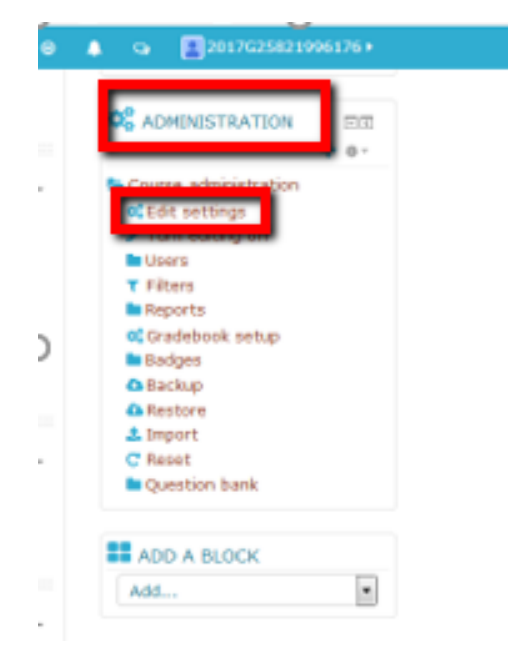

Gambar 2.1. Edit Setting

Tampilan Edit Course Settings

| eLearning<br><b>WEIndish (an) +</b><br><b>Billy courses in</b><br>٠<br><b><i>a</i></b> This course?<br><b>Backboard</b><br>$M_V$ $>$ 20 $>$ Edit settings | 20120120821006176+<br>п<br>$\sim$                                                                                                    |
|----------------------------------------------------------------------------------------------------|----------------------------------------------------------------------------------------------------|
| Header                                                                                                    |                                                                                                    |
| 23175182.G2 DOKUMENTASI MEDIA 01                                                                                                    | Loft<br><b>A</b> NAVIGATION<br>mm                                                                                                    |
|                                                                                                    | $+$ a-                                                                                                    |
| <b>Edit course settings</b><br>> Expand all<br>- General                                                                                                  | <b># Dashboard</b><br>Site home<br>to <i>al.earning</i><br><b>Si</b> My courses                                                                                                    |
| Course full name* (f)<br>23176182.G2 DOKUMENTASE MEDIA 01                                                                                                 | lb 2017.02 23175182 01<br><b>to</b> Participants<br><b>T</b> Badges<br><b>A</b> Competencies<br><b>El</b> Grades<br><b>Be Conoral</b><br><b>In Topic 1</b><br><b>Be</b> Topic 2<br><b>In Topic 3</b> |
| 2017-02 23175382 01<br>Course short name* (1)<br>Semester Genap 2017/2018 [a]<br>Course category (1)                                                      |                                                                                                    |
| Visible (f)<br>Show [8]                                                                                                    |                                                                                                    |
| 2018 日田<br>Course start date (D)<br>$\left  \cdot \right $<br>al March<br>$\rightarrow$                                                                   | <b>B</b> Topic 4                                                                                                    |
| all sono la lorosa<br>$30 - 2$<br>Course end date (D)<br>Save and display Cancel                                                                          | <b>OC</b> ADMINISTRATION<br>532<br>$+$ a-                                                                                                    |
| Course ID number (1)                                                                                                    | <b>N</b> Course administration<br><b>OCE dit settings</b>                                                                                                    |

Gambar 2.2. Edit Course Setting

Mulai dilakukan edit, misalnya untuk menambah Topik, pilih Course Format, Pilih Format, Topics Format

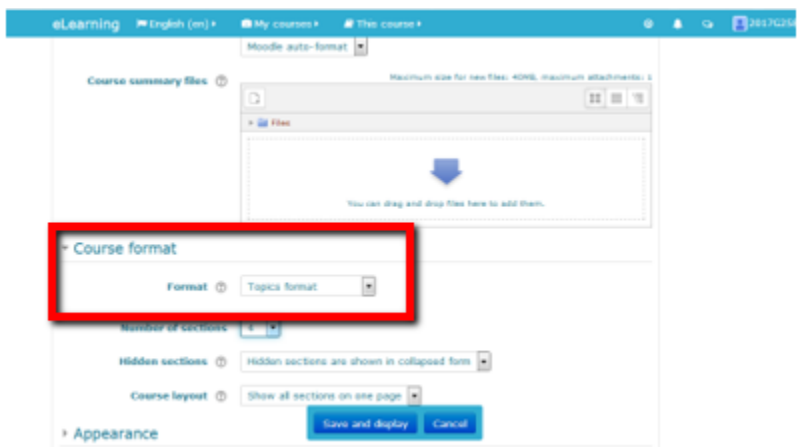

Gambar 2.3. Course Format

Untuk Menambah jumlah Topic, dan tekan tombol Add Pilih Number of Sections, dan tentukan jumlah topic yang akan ditambahkan, kemudian Save and Display

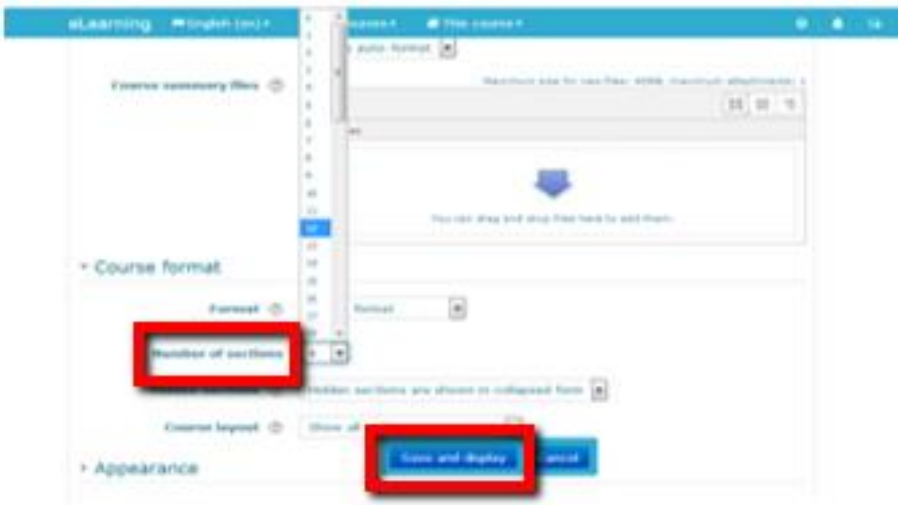

Gambar 2.4. Menambah Jumlah Topic

Membuat TOPIC, dan tekan tombol Add pilih Turn Editing On (terletak di pojok kanan atas) setiap akan mengisikan aktivitas dan resources harus diubah ke Turn Editing Off. Kemudian klik menjadi Turn Editing Off.

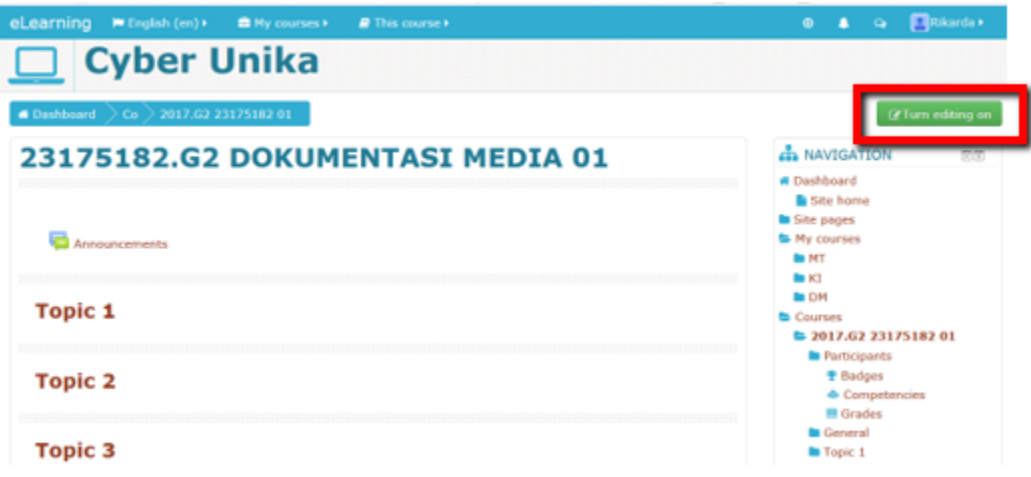

Gambar 2.5. Turn Editing Off

Kemudian pilih Topic 1 dan klik add an activity or resource

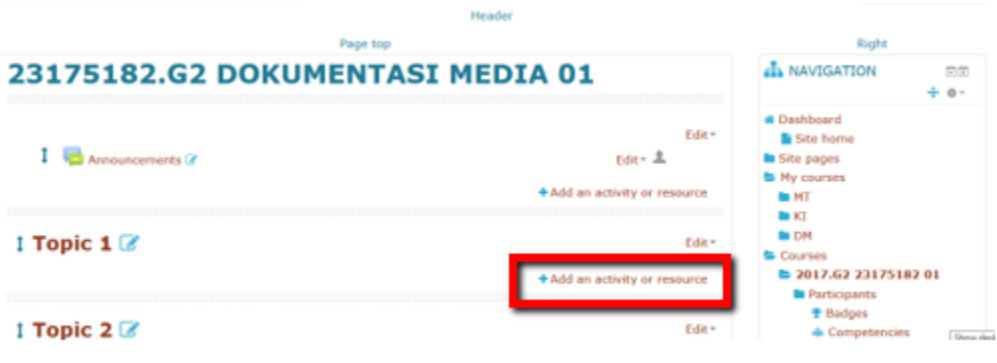

Gambar 2.6. Memasukkan aktifitas dan materi